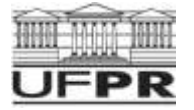

# **Mecânica dos Fluidos Ambiental II**

# **Course paper: Water level calculation with HEC-RAS**

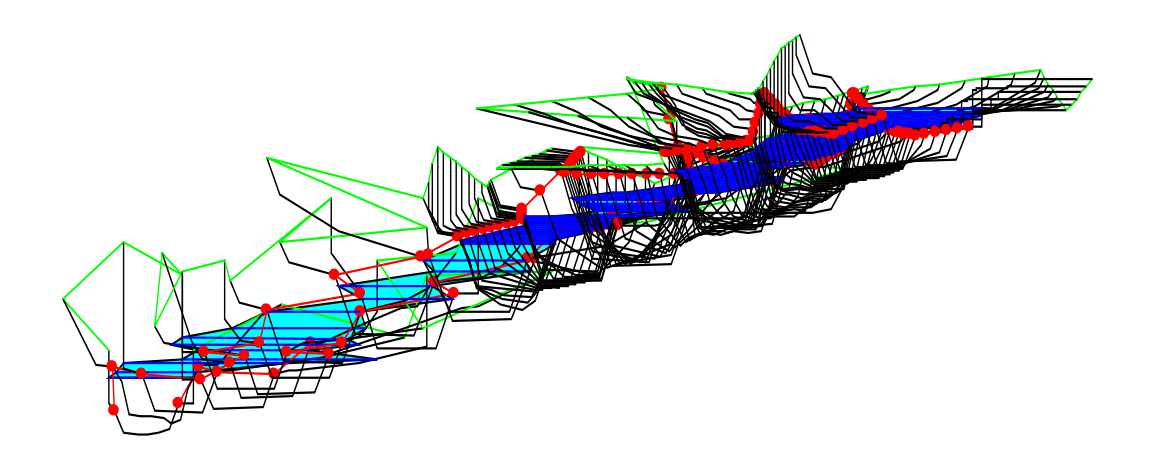

**Prof. Dr.-Ing. Tobias Bleninger**

Graduate Program for Water Resources and Environmental Engineering (PPGERHA) Universidade Federal do Paraná - UFPR Centro Politécnico, Bloco V, Caixa Postal 19011 81531-990, Curitiba - PR, Brasil

> Tel.: 041 - 3361 3212 Cel.: 041 - 8497 5685 bleninger@ufpr.br www.tobias.bleninger.info

30. abril 2017

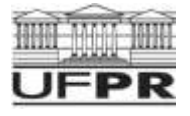

## **Acknowledgements**

This work is based on the seminar paper developed by Markus Vaas and Nikolai Stache of the Institute for Hydromechanics of the Karlsruhe Institute of Technology (www.ifh.kit.edu), Germany. The author acknowledges their help and support and that they made the work available for teaching purposes at the UFPR. Further information on the German project can be found under:

http://www.ifh.kit.edu/english/418.php

## **Introduction**

The Influence of river engineering activity on the water levels is estimated by using one-dimensional simulation software. This is done to enable planning and evaluation of river engineering measures regarding navigational issues or danger of flooding and erosion. For the calculation of water surface elevations in open channels numerical models are increasingly employed, using existing real world data. These simulation models have to adequately account for the physical and geometric complexity of the watershed and have to meet the demands of river engineering in terms of accuracy and economic efficiency. For the calculation of water surface elevations in open channel flows, one-dimensional mathematical models are available. Therein the following simplifying assumptions are made:

- one-dimensional approach
- mild slope of the river bed
- constant roughness and linear friction slope between adjacent cross profiles
- rigid boundaries (no sediment transport)

The one-dimensional approach is based on the energy loss in each calculation step. The individual calculation steps are each tied to a cross profile along the river. For the calculation of the energy loss HEC-RAS uses Manning's law as a flow formula. The roughness coefficients n ("Manning's n", also known as Strickler coefficient  $k_{st}$  [m<sup>1/3</sup>/s] = 1/n) used in this formula are taken as constant in the individual calculation steps.

From the real-world geometric data of the individual cross profiles, suitable x-y-datasets have to be derived for the numerical calculation of the water surface elevations. This is done with the x-axis being defined normal to the flow direction from an arbitrary base point and the y-axis as the elevation of the cross profile point. The distances between adjacent cross profiles have to be known, too.

For subcritical flow the calculation of the water surface is done stepwise against the flow direction, according to the control location concept. Hence for supercritical flow, the steps follow the flow direction. At the respective starting locations the water surface elevations have to be known as boundary conditions. A detailed discussion of the calculation of water surface elevations is provided in class or in the related literature on "Free surface flows", "Open channel flow", "Fluvial Hydrauilcs", or similar.

Within the context of the project, numerical water surface calculations for two different reaches of the Alb River (see appendix 1) are done using a one-dimensional flow model. The software package HEC-RAS is used for modeling and calculation.

For help on using HEC-RAS as well as documentation of the underlying mathematical model and equations employed, the manuals **'HEC-RAS User´s Manual', 'HEC-RAS Applications Guide'** and **'HEC-RAS Hydraulic Reference Manual'** can be downloaded. The geometric data files containing the cross sections for both river reaches are also available at the course homepage (https://docs.ufpr.br/~bleninger/mecfluII.htm).

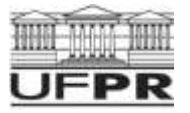

## **Instructions and Notes**

- You can download HEC-RAS and its manuals here: http://www.hec.usace.army.mil/software/hec-ras/
- The project files and geometric data files here: https://docs.ufpr.br/~bleninger/mecfluII.htm)
- Any word processing software can be used to write the seminar paper (e.g. Word, OpenOffice, Latex) as long as a PDF file is submitted in the end. Include a table of contents and appropriate labels for all tables and figures. Also refer to the suggestions in these quides: tables and figures. Also refer to the suggestions in these guides: http://people.ufpr.br/~bleninger/orientacao.htm
- Use accuracy adequate for engineering work for your end results.
- Include the tabular results from HEC-RAS in your paper where required or appropriate. Within HEC-RAS you can define your own tables and then export them to a word processing program to be modified or extended or re-formatted. All tables and figures have to be labeled and commented.
- All required results have to be included in the paper and all solutions must be complete and consistent
- Please submit all your final HEC-RAS files together with a printed and a digital version of your paper, as a ZIP file by email.
- Please share with us any comments or suggestions regarding this project paper. You will help us and the students following you! Please tell us the total time required to complete the assignment.
- If you have any problems or questions, make use of the office hours or contact your supervisor by email any time
- You are allowed to work in groups of students handing over one result and receiving a joint grade. However, copying between distinct groups is not allowed and will cause grade 0.
- All steps in the instruction below must be reported in the final report.
- All material must be either in English or Portuguese. The final presentation of the results can also be prepared in English or Portuguese.

Have fun with the HEC-RAS project!

## **Project definition**

As the planning engineer you are tasked with supplying the required verifications for different river engineering measures to authorities. The German river Alb is a medium-sized river with a watershed of approximately 457 km², and a running length of 56 km. It originates in the northern Black Forest at a

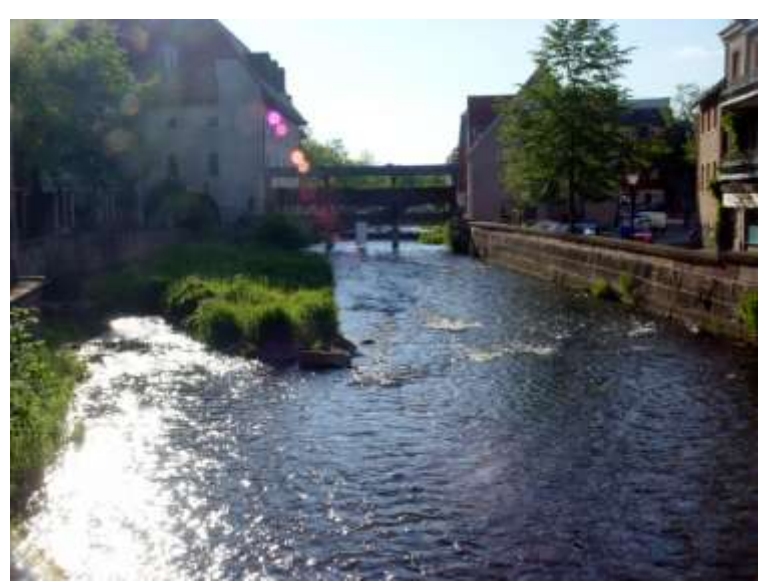

<span id="page-2-0"></span>height of about 750 m above sea level and enters the Rhine valley near Ettlingen. It flows through Karlsruhe and joins the river Rhine at Rhine-kilometer 367.5 (s. [Figure](#page-2-0) **1**). Figure 1: River Alb at Ettlingen

For the planned construction of a bridge within reach A of the Alb River and for renaturation and other construction work within reach B of the river an assessment of the expected water levels and roughness distribution in this area is needed. The problem is to be solved with the aid of numeric calculations. The tasks are arranged chronologically. This means that data, results and calibrations should be carried over from preceding tasks if not stated otherwise.

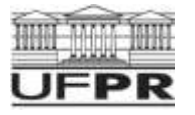

# *1. River Reach "A"*

## **Calculation of water surface elevations and simulation of a bridge in channel reach A considering variations in channel roughness**

A bridge is planned across the Alb River within **reach A** (**km 5.595** to **km 8.744**) at **km 8.035**. A numerical calculation of the water surface elevations must be done for different discharges. The effects on the water levels of a change in roughness on the overbanks and in the main channel have to be investigated, especially in the vicinity of the bridge.

The downstream water surface is controlled by a stop log weir at **km 5.600**. It is a three-field system with weir field widths of  $b = 10$  m (see appendix 3).

The geometric data of the channel is already known. Use the supplied project file (filename: *aufg-a.prj).*  Also contained in the file are the roughness-coefficients (Manning's n).

*Note: Please create a subdirectory "part A" in your working directory. Copy the file "aufg-a.prj" there. Use this directory for all files of part A of this assignment.*

## **1.1. Water Surface Calculation for Mean Water**

A water surface calculation with a mean water flow **MQ = 2 m<sup>3</sup> /s** in channel reach A of the Alb River (**km 5.595 – 8.744**) is necessary to estimate mean water elevations and minimum flow velocities. Only the centre field of the stop log weir is (partially) opened, the outer fields are closed (see appendix 2). You can assume the weir to be **sharp-crested** and assume free flow downstream of the weir (i.e. no backwater). The weir crest of the center field is initially set to an elevation of **+99.63 m** for mean water flow. The control water surface elevation **+99.72 m** at **river station km 5.595** for mean water flow (MQ = 2 m<sup>3</sup>/s) is known from measurements.

## **Procedure**

- 1. Describe the project region using the provided data, as well as information from a literature review. *Note: Focus on technical information (e.g. maps and satellite images) and explore the provided data in detail to obtain for example the mean bed slope, mean river width, bed material, etc.*
- 2. Check for criticality of the flow and determine the direction of the numerical calculation (upstream or downstream). *Note: Calculate an approximate normal depth using Manning's law. Compare with the critical depth yc. Assume a wide rectangular channel.*
- 3. Calculate an approximate mean inclination of the water surface manually for the whole branch and all discharges as a first estimate and compare with HEC-RAS results afterwards.
- 4. In HEC-RAS, model the stop log weir as an inline structure using the information in appendix 2. *Note: First define the outer shape of the completely closed weir as a rigid structure [Weir/Embankment] at the correct location using the geometry editor [Edit – Geometric Data – Inline Structure]. Then add the three weir fields [Gates] to this structure. Choose the right weir geometry [weir crest shape] (*→ **HEC-RAS User's Manual p. 6-64ff).**
- 5. Describe the principle of ineffective areas, its justification and its consequences for the solved equations using the HEC-RAS manual or additional information.
- 6. Define ineffective areas around the weir by adding them in the respective adjacent cross profiles. *[Edit – Geometric Data – Cross Section – Options – Ineffective Flow Areas]* (→ **HEC-RAS User's Manual S. 6-16**). Modify those areas after the first model run to check for model sensitivity related to that schematization.
- 7. Iteratively calculate the overflow height at the weir for mean water flow ( $MQ = 2$  m<sup>3</sup>/s) using appendix 3. Choose the accuracy at which to abort the iteration and substantiate your decision.
- 8. Create a discharge profile for the calculation with mean water flow (MQ = 2 m<sup>3</sup>/s) *[Edit Steady Flow Data]. Rename this profile to "MQ" <i>[Options – Edit Profile Names]*. Enter the known control water surface elevation +99.72 m at river station km 5.595 as a boundary condition. Define the condition of the weir gates (left and right weir field closed, central field opened as shown in appendix 2) under *[Edit – Steady Flow Data – Options – Gate Openings].* (→ **HEC-RAS Users´s Manual S. 7-1ff**) Calculate the water surface elevations. *Note: You can change the boundary conditions with the button "Reach Boundary Conditions" in the Steady Flow Editor. There you choose "Set boundary for one profile at a time" and then you can define the control water surface elevation with the button "Known W.S." for your mean water discharge profile "MQ".*
- 9. Undertake a sensitivity analysis changing uncertain model parameters (e.g. ineffective areas, weir equation, boundary conditions), and quantifying their influence on model results.

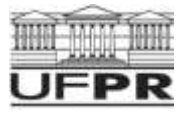

- 10. Export a table of relevant model results (e.g. water surface elevations, depths, widths, velocities, and several more) to your paper and also add a longitudinal plot and some cross-sectional plots of the water surface elevations (→ **HEC-RAS User's Manual S. 9-1ff, S. 9-13ff**).
- 11. Compare the calculated water level at the stop log weir with the water level obtained from your hand calculation in A.1.7. What could be the reason for a potential difference in the results?
- 12. Compare the calculated parameters with your hand calculations from A. 1.2 and A. 1.3.
- 13. Save your new geometric data *[Edit – Geometric Data – File – Save Geometric Data as...]* under the name "**a\_geo\_1-3**" and your flow data *[Edit – Steady Flow Data – File – Save Flow Data as...]* using the name **a** flow".
- 14. Compute additional parameters, such as bed shear stress, velocity profile, surface velocity, shear velocity, mean velocity profile, and profile of turbulent fluctuations for 3 arbitrary cross-sections, and compare those with each other using tables and graphs.

## **1.2. Water Surface Calculation for Medium Flood Water**

In the next step calculate the water surface elevation for mean flood water flow (**MHQ = 20 m<sup>3</sup> /s**). Vary the water depth by changing the weir height in the center field within the limits of the stop log weir so that both of these conditions are met:

**I** To avoid sediment transport during medium flood water, maximum flow velocity must not exceed **0,75 m/s** anywhere in the river reach.

*Note: Velocities exceeding 0.75 m/s will occur and are allowed in the immediate vicinity of the weir!*

**II** To avoid waterlogging of the soil near river station **km 8.744** the water surface elevation must remain below **+102.13 m**.

The outer fields of the weir remain closed. The control water surface elevation **+100.60 m** is known for mean flood water flow (MHQ = 20 m<sup>3</sup>/s) at **km 5.595** from measurements.

#### **Procedure**

- 1. Add a new discharge profile "MHQ" with mean flood water discharge MHQ = 20  $\text{m}^3\text{/s}$  and the boundary conditions given above to your discharge data. *Note: To insert a new discharge profile, increase the number of profiles from 1 to 2 ["Enter/Edit Number of Profiles"] in the Steady Flow Editor and name this new profile "MHQ". Under "Reach boundary Conditions" you can now enter the control water surface elevation for the new profile.*
- **2.** Vary the weir height in the center weir field (under *[Edit – Steady Flow Data – Options – Gate Openings]*) for your profile MHQ so that both conditions given above are met. (→ **HEC-RAS User's Manual S. 9-13ff**). Also specify weir heights that have not worked and state which conditions were not met. Observe that each stop log has a height of 15 cm (see appendix 2).
- 3. Export a table of water surface elevations to your paper and also add a longitudinal plot of the water surface elevations. *Note: choose the correct profile ("MHQ") for the display of the results.*
- 4. Save your new discharge profile and the weir gate positions again under the name "a\_flow" [Edit *– Steady Flow Data – File – Save Flow Data]*. The geometry remains unchanged (a\_geo\_1-3).

## **1.3. Water Surface Calculation for Highest Flood Water**

In case of a maximum floodwater discharge **HHQ = 100 m³/s all weir fields** are opened completely. Because of the higher water surface elevation downstream of the weir, no free flow is possible and a backwater will occur. For this case the control water surface elevation at the downstream channel end is defined as  $+104.49$  m. Calculate the water surface elevation for  $HHQ = 100$  m<sup>3</sup>/s.

#### **Procedure**

- 1. Insert a third discharge profile for  $HHQ = 100$  m<sup>3</sup>/s in the Steady Flow Data Editor. Enter the new control water surface elevation as a boundary condition for the new profile.
- 2. Adjust the weir gate openings for the profile HHQ. *[Edit – Steady Flow Data – Options – Gate Openings]*
- 3. Calculate the water surface elevations.
- *4.* Export a table of water surface elevations to your paper and also add a longitudinal plot of the water surface elevations. *Note: choose the correct profile (*"HHQ") for the display of the results.
- 5. Save your flow data again under the name "a flow" *[Edit Steady Flow Data File Save Flow Data]*.
- 6. Compute additional parameters, such as bed shear stress, velocity profile, surface velocity, shear velocity, mean velocity profile, and profile of turbulent fluctuations for the same cross-sections for all three discharges, and compare those with each other using tables and graphs.

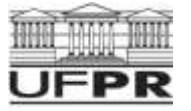

## **1.4. Simulation of a Bridge at River Station km 8,0355**

At river station **km 8.0355** a bridge with four piers is planned. The elevation of the bottom edge of the bridge is **+104.90 m**. The planned location and the geometric properties of the bridge and of the piers can be taken from appendices 4 and 5. Implement the bridge into the existing dataset. Check if in case of the maximum flood water **HHQ = 100 m³/s** a minimum freeboard of **freq = 0.10 m** under the bridge remains.

#### **Procedure:**

- 1. Do an approximate manual calculation for the expected energy loss cause by the bridge piers, using the table and graphs provided during the class or literature values.
- 2. Insert the required cross profiles  $(\rightarrow$  **HEC-RAS Users's Manual S. 6-11ff**). The x-y data of the additional cross profiles is given in appendix 4.
- 3. Model the bridge  $(\rightarrow$  **HEC-RAS Users s Manual S. 6-31ff**). All required data is given in app. 5.
- 4. Define the ineffectice flow areas caused by the outer bridge piers and implement them for the cross profiles directly adjacent to the bridge *[Edit – Geometric Data – Cross Section – Options – Ineffective Flow Areas]* (**→ HEC-RAS Hydraulic Reference Manual S. 5-5ff**).
- 5. Calculate the water surface elevations with HEC-RAS twice, once with the energy equation (Bernoulli) and then with the momentum equation.  $(\rightarrow$  HEC-RAS Users's Manual S. 6-55ff und **HEC-RAS Hydraulic Reference Manual S. 5-9ff**). Select one of the methods for your further calculations. Explain your decision.
- 6. Check if the minimum freeboard freq = 0.10 m remains. *Note: You can see all data relevant to the bridge in the special "Bridge" type table under [View – Detailed Output Tables – Type – Bridge].*
- 7. Export a table of water surface elevations to your paper and also add a longitudinal plot of the water surface elevations. Also add an enlarged longitudinal plot for the area containing the bridge. Note: choose the correct profile ("HHQ") for the display of the results.
- 8. Compare the obtained results with your hand calculation for the expected energy loss.
- 9. Save your new geometric data under the name "a\_4\_geo" [Edit Geometric Data File Save *Geometric Data as...]* and your flow data *[Edit – Steady Flow Data – File – Save Flow Data].*

## **1.5. Simulation of Increased Roughness on the Overbanks**

For ecological reasons, the effect of uncontrolled vegetation growth on the overbanks on the water surface elevations near the bridge in the case of flood water flow is to be investigated. Therefore, an increased roughness on the overbanks has to be simulated.

#### **Procedure**

- 1. Do an approximate manual calculation for the water level increase using the equation for composite channels.
- 2. Change the roughness on the overbanks to a typical roughness coefficient for "light brush and trees in summer" (**→ HEC-RAS Hydraulic Reference Manual S. 3-14**).
- 3. Check the minimum freeboard under the bridge (**freq = 0.10 m)**.
- 4. Explain the result and make a statement regarding the importance of controlling growth on the overbanks.
- 5. Compare the obtained results with your hand calculation for the expected water level increase.
- 6. Save your new geometric data under the name "**a\_5\_geo**" *[Edit – Geometric Data – File – Save Geometric Data as...]*.

## **1.6. Simulation of Increased Roughness in the Main Channel**

Several small floods in the area up to 1 km upstream of the stop log weir resulted in strong sediment transport. To prevent overflow of the river during floods, the channel bottom is to be excavated again. Due to the irregularities introduced by the excavation work, bottom roughness will increase in the main channel between **km 5.595 und km 6.600**. Check if the minimum free board **freq = 0.10 m** at the bridge is still met.

#### **Procedure**

1. Change the roughness in the part of the main channel stated above to a typical value for a natural stream ("clean, winding, some pools and shoals") (**→ HEC-RAS Hydraulic Reference Manual S. 3-14**).

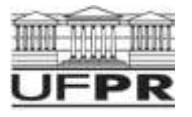

- 2. Calculate the water surface elevations and check if the minimum freeboard  $f_{req} = 0.10$  m at the bridge is still met for the maximum flood water HHQ = 100 m<sup>3</sup>/s.
- 3. Compare the results of 1.5. and 1.6. in a table and or graph.
- 4. Interpret the differences between your results from 1.5. and 1.6. What does that mean for the excavation work in the main channel?
- 5. Save your new geometric data under the name "**a\_5\_geo**" *[Edit – Geometric Data – File – Save Geometric Data as...]*.

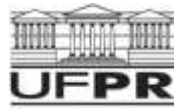

## *2. River Reach "B"* **Investigation of channel reach B between river stations km 17.550 and km 20.454**

*Note: Please create a subdirectory "part B" in your working directory. Copy the file aufg-b.prj there. Use this directory for all files and data of part B.*

## **2.1. Calibration of the water surface level**

Because of renaturation measures along the river in **reach B** of the Alb River (**km 17.550 – 20.454**; *see appendix 1*) the roughness changes in this area. The energy loss calculated with the original roughnessallocation no longer complies with the natural conditions and results in wrong water level calculations. The roughness is to be calibrated with the aid of water level measurements which were obtained after the renaturation during mean water flow (**MHQ = 20 m³/s)**.

Take the measured water levels from the cross profiles in appendix 6. The channel geometry after the renaturation is contained in the file **'aufg-b.prj'**. Choose reasonable roughness-coefficients and explain your choice.

## **Procedure**

- 1. Check for criticality again with an approximate calculation by hand and choose the correct direction for the calculations (upstream or downstream).
- 2. Calculate the water surface elevations for a sensibly chosen constant roughness-coefficient. (**→ HEC-RAS Hydraulic Reference Manual S. 3-14**). The natural river bed of the Alb River is clean and without major anomalies in this area. Take the control water surface elevations from appendix 5. Name the profile "MHQ normal" in the Steady Flow Data Editor.
- 3. Vary the roughness-coefficients step-by-step moving along the cross-sections until the water level of the current channel reach agrees with the measured water levels.
- 4. Document the roughness-coefficients and the water levels of the individual cross-profiles in a table and compare them to the original coefficients from 1.2.
- 5. Interpret the new final new roughness coefficients that you just obtained. Are they reasonable and how do they compare to the original values?
- 6. Display a longitudinal plot of the water surface profile in your paper.
- 7. Save your new geometric data *[Edit – Geometric Data – File – Save Geometric Data as...]* under the name "**b\_1\_geo**" and your flow data *[Edit – Steady Flow Data – File – Save Flow Data as...]*  using the name **b** flow".

## **2.2. Backwater Curve Calculation**

Because of construction work a constriction of the channel is introduced in river reach B at river station **km 17.500**. The reduction of the channel width induces an increase of the water surface level at the cross section **km 17.550** of about **0.10 m** during mean water discharge (**MHQ = 20 m³/s)**. Determine the backwater limit or stagnation point, i.e. how far upstream the increase of the water level at **km 17.550** has an effect on the water surface level.

#### **Procedure**

- 1. Check for criticality again as before.
- 2. Insert a second profile in the Steady Flow Data Editor, containing the modified control water surface elevation at km 17.550 as a boundary condition. Name this profile "MHQ constricted".
- 3. Insert interpolated cross profiles with a **maximum distance of 20 m** in the channel reach between km 17.550 and km 19.000 (→ **HEC-RAS Users´s Manual S. 6-102ff**).
- 4. Calculate and compare the water surface elevations before and after the building activity. Show both water surface profiles in a comparison table. Insert a column which displays the difference of the water surface elevations before and after the building activity.
- 5. Display the course of the water level before and after the building activity in a longitudinal profile plot.
- 6. Determine the location of the stagnation point and show it in an enlarged profile plot.
- 7. Explain the advantage of using interpolated cross sections in this case.
- 8. Save your flow data *[Edit Steady Flow Data File Save Flow Data]* under the name "**b\_flow**".
- 9. Calculate the backwater curve manually (or using an own code) by using the single-step method and using a unique simplified profile and compare with the HEC-RAS data and discuss the results.

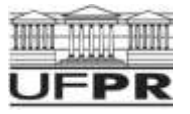

## **2.3. Calculation of a Flood Wave**

Due to an intense rain event in the watershed ,a flood wave is passing through the Alb River. Check if river reach "B" offers the necessary capacity to convey the temporarily increased discharge volume. Note: Reach B already carries the mean water flow **MHQ = 20 m<sup>3</sup> /s** when the wave occurs!

#### **Procedure**

- 1. Enter the unsteady flow data *[Edit – Unsteady Flow Data]*. Use the discharge hydrograph of the flood water at **km 20.454** from appendix 7.
- 2. Run the simulation for the given time period.
- 3. Determine whether the flow remains within the maximum cross sectional area. If not so, identify the flooded sections and calculate the time period of flooding for **one** of these cross sections. Add a table and cross-sectional plot as well as a plot of the water level over time at that section. Mark the water level at which the flooding occurs. Note: For the analysis of unsteady discharge HEC-RAS needs the list of the cross-sections where the unsteady water levels are calculated *[Unsteady flow analysis – Options – Stage and flow output locations]* (By default only the results from upstream and downstream limits are shown).
- 4. Up to which height do sandbags have to be stacked at the affected river sections to prevent flooding?
- 5. Calculate the speed at which the wave travels down the river.
- 6. Save your flow data under the name "**b\_unstd\_flow**" *[Edit – Unsteady Flow Data – File – Save Unsteady Flow Data as…]* and your calculation plan under *[Run – Unsteady Flow Analysis – File – Save Plan as...]* with the name "**b\_3\_plan**".

# *3. River Reach "A" or "B"*

## **Investigation and comparison of additional modules**

## **3.1. Group 1: Calculation of Substance transport and water quality**

The included water quality module of HEC-RAS should be evaluated. Herefore one scenario should be simulated. Conclusion and recommendations should finalize that chapter.

#### **Procedure**

- 1. Enter discharge characteristics for a wastewater discharge with uniform distribution.
- 2. Enter further required data and run the simulation for certain flow conditions.
- 3. Calculate the order of magnitude of water quality parameters using the equations from the course "Fenomenos de Transporte".
- 4. Describe the results and compare them between each other.
- 5. Discuss and evaluate this example and its computational representation and give recommendations for potential applications and limitations. Make a short literature review of similar applications to compare with.

## **3.2. Group 2: Calculation of dam break wave**

Develop a scenario with an instantaneous dam break wave.

## **Procedure**

- 1. Enter inicial conditions adequate to represent a dam break scenario.
- 2. Enter further required data and run the simulation for certain flow conditions.
- 3. Describe the results and compare them between each other.
- 4. Discuss and evaluate this example and its computational representation and give recommendations for potential applications and limitations. Make a short literature review of similar applications to compare with.

## **3.3. Group 3: Calculation of mixed flow**

A mixed flow (supercritical and subcritical) should be evaluated. Herefore one scenario should be simulated.

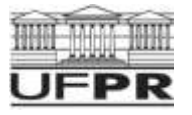

#### **Procedure**

- 1. Enter boundary conditions for a mixed flow scenario.
- 2. Enter further required data and run the simulation for certain flow conditions.
- 3. Calculate the characteristics of the hydraulic jump using the equations from this course.
- 4. Describe the results and compare them between each other.
- 5. Discuss and evaluate this example and its computational representation and give recommendations for potential applications and limitations. Make a short literature review of similar applications to compare with.

## **3.4. Group 4: Calculation of tidal flow**

A tidal flow should be evaluated. Herefore one scenario should be simulated.

#### **Procedure**

- 1. Enter boundary conditions for a tidal flow scenario and using the tidal variations from an example out of the internet .
- 2. Enter further required data and run the simulation for certain flow conditions.
- 3. Calculate the characteristics of the tidal flow using statistical analysis.
- 4. Describe the results and compare them between each other.
- 5. Discuss and evaluate this example and its computational representation and give recommendations for potential applications and limitations. Make a short literature review of similar applications to compare with.

## *4. Technical Report*

Write a technical report taking into account **all** results of parts 1 to 3 for submission to local authorities. The report herefore should also contain information on:

- project region, description of river and available data
- objectives of the study
- compilation, description, and discussion of available data
- description of governing equations and numerical scheme and software implementation
- description and analysis of simulation results
- statistical analysis of obtained results
- sensitivity analysis
- conclusions

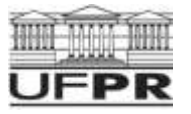

# **Appendices**

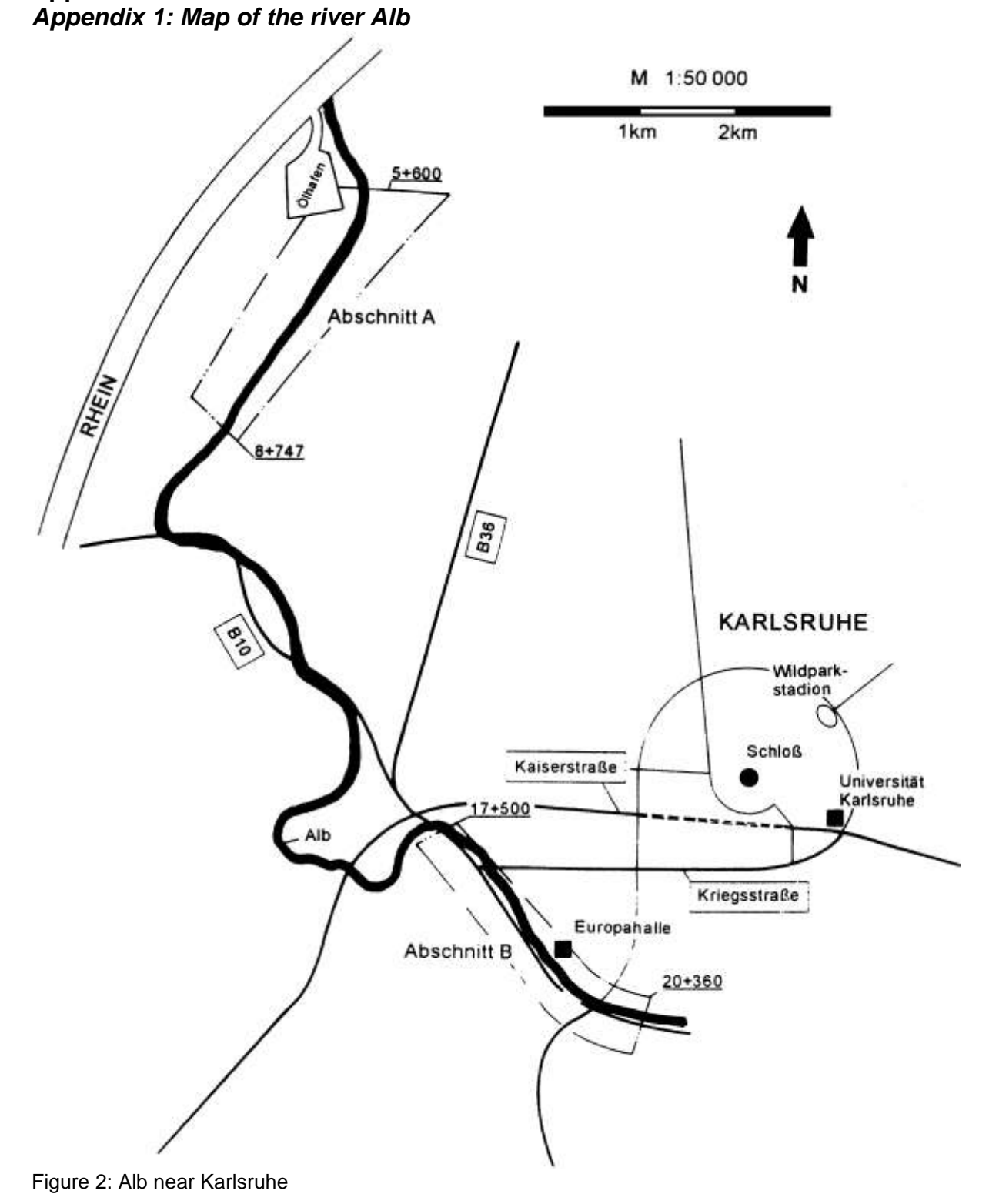

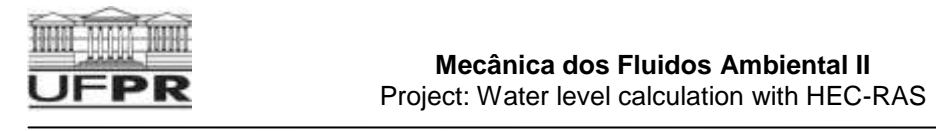

# *Appendix 2: Details on the geometry of the stop log weir*

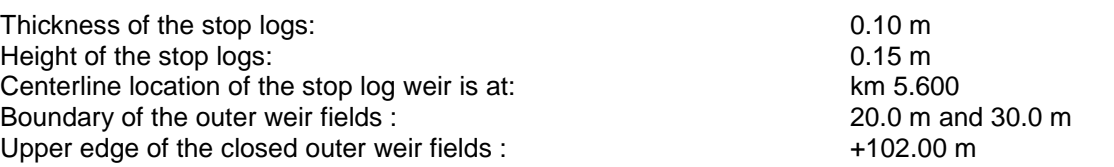

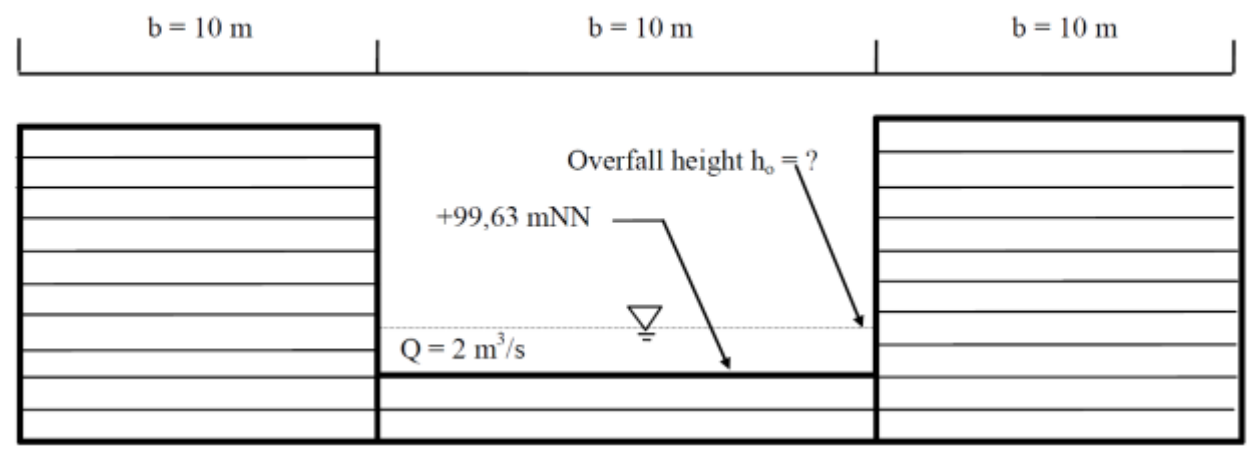

Figure 3: geometric details of the weir

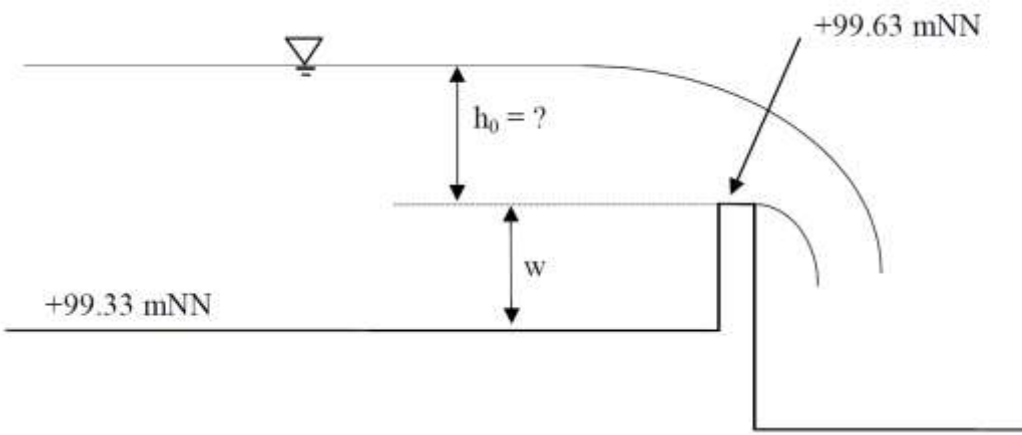

Figure 4: cross section view of the stop log weir and schematic definition of overfall height, weir height and spillway approach height

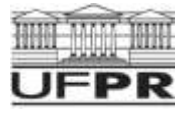

# *Appendix 3: Standard Weir Equation and Weir Coefficients*

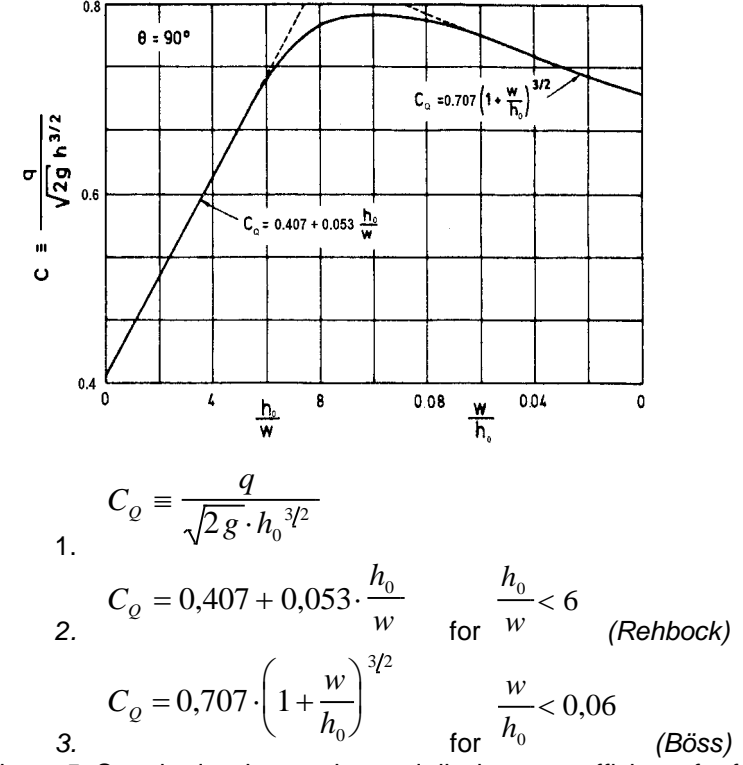

Figure 5: Standard weir equation and discharge coefficients for fully aerated sharp-crested weirs (h is used for the water depth in these equations instead of y).

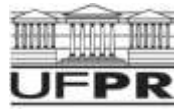

# *Appendix 4: Table of the cross profiles for the planned installation of the bridge at km 8.0355*

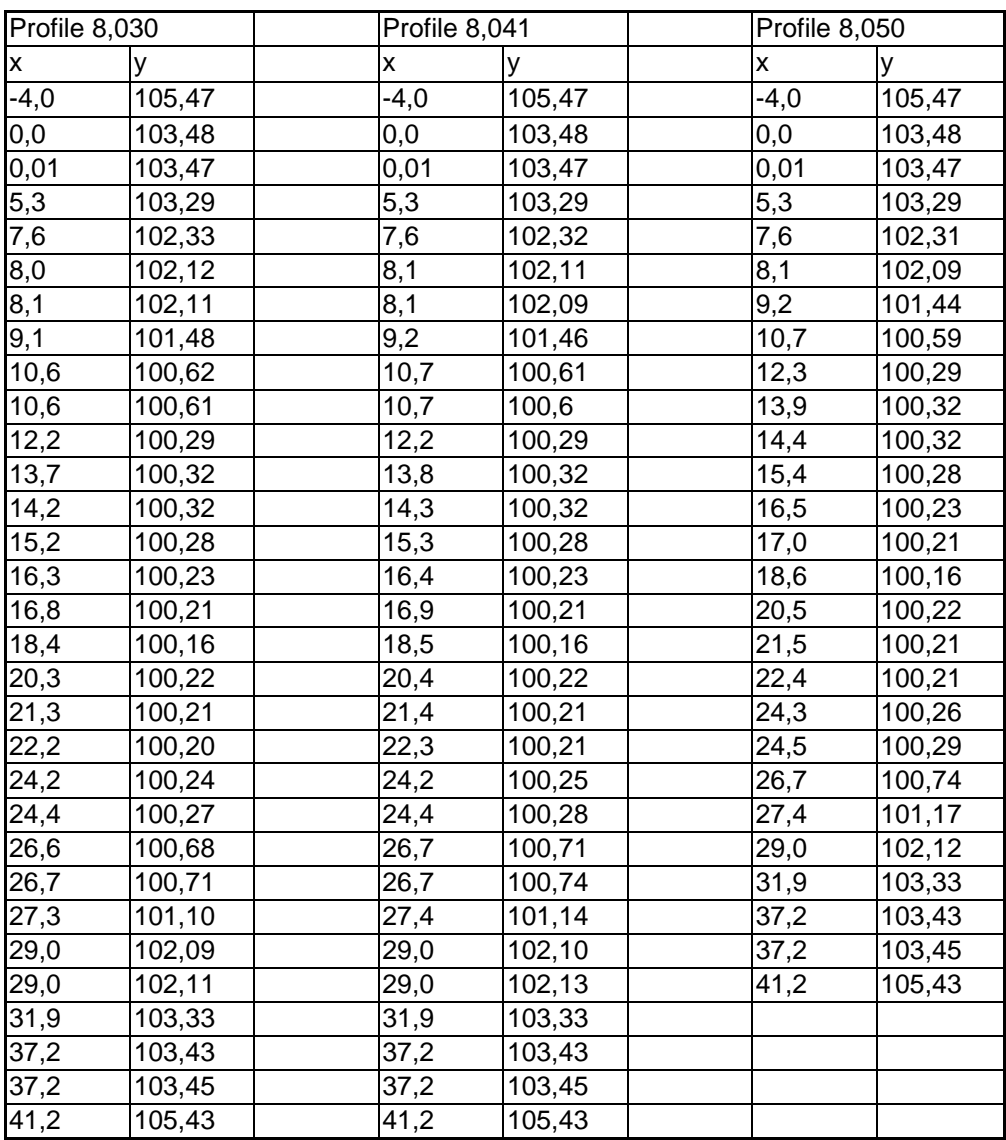

# *Appendix 5: Geometric Details for the planned bridge*

Width of the bridge: 10.00 m

The centre of the Bridge is at (equates to "River Station" of the bridge):

Boundary of the outside piers at "Station": 3.50 and 33.50 m Symmetry axis of the inside piers at "Station": 13.50 and 23.50 m Width of the inside pillars: Width of the inside pillars: Up to elevation +101.00 m: 2m Up to underside of the bridge: 1m

Km 8.0355

shape of the piers Square profile with semi circular ends (see HEC-RAS Hydraulic Reference Manual Page 5-13)

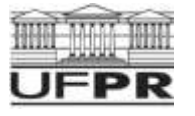

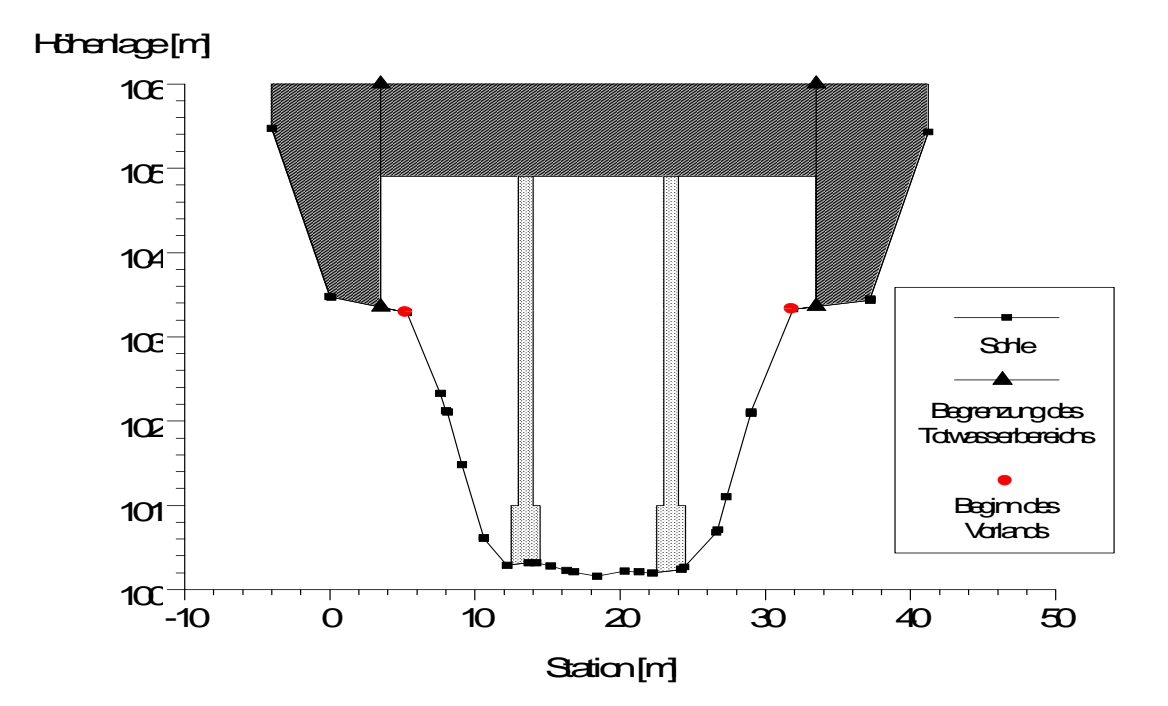

# *Appendix 6: Measured water levels*

Measured water levels between river station km 17.550 and km 20.454 during mean water discharge  $MHQ = 20$  m<sup>3</sup>/s. The sections between these cross profiles can be considered as areas of linear roughness grade.

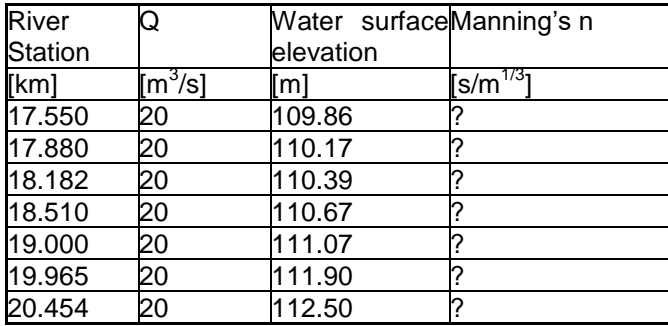

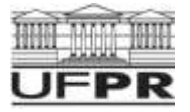

# *Appendix 7: Unsteady discharge*

On Feb 12 $^{\rm th}$  and 13 $^{\rm th}$  following flow rates were measured at km 20.454:

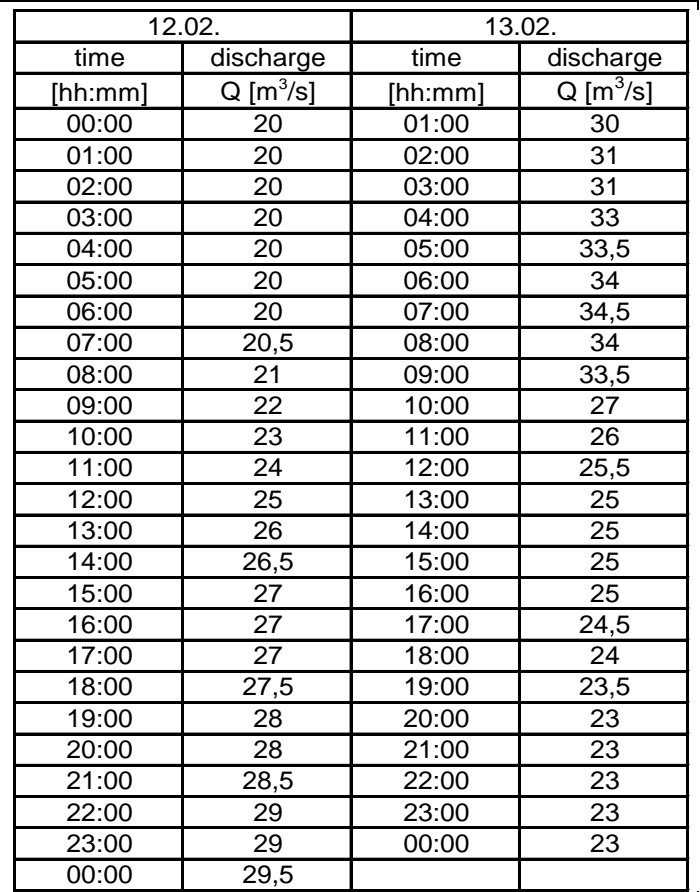